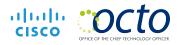

# Cisco IP Conference Phone 8832

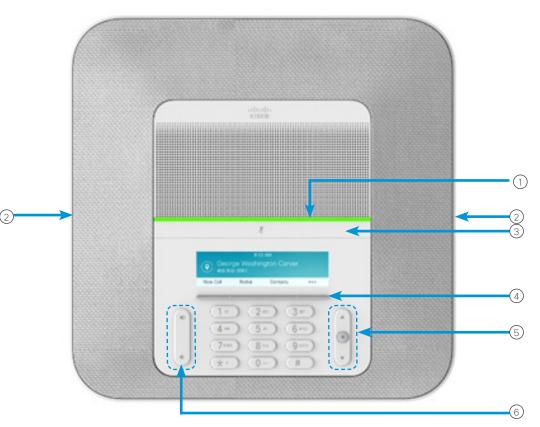

## Your Phone

1 LED bar

- (2) Wired microphone ports
- ③ Mute bar
- (4) Softkey buttons
- (5) Navigation bar and Select button
- 6 Volume key

## LED Bar States

The LED bar illuminates to indicate status:

- Green, solid-Active call
- Green, flashing-Incoming call
- Green, pulsing-Held call
- Red, solid–Muted call

#### Make a Call

Enter a number and press Call.

#### Answer a Call

Press Answer.

## Put a Call on Hold

1. Press Hold.

2. To resume a call from hold, press Resume.

## View Your Recent Calls

Press **Recents** or press the up navigation key.

### View Your Favorites

Press **Favorites** or press the down navigation key to see your speed-dial numbers.

## Add Another Person to a Call

- 1. From an active call, press Conference.
- 2. Enter a number.
- 3. (Optional) Wait until you hear ringing or until the other person answers the call.
- 4. Press Conference.

# Cisco IP Conference Phone 8832

# Quick Start

#### Transfer a Call to Another Person

- 1. From a call that is not on hold, press Transfer.
- 2. Enter the other person's phone number.
- 3. (Optional) Wait until you hear ringing or until the other person answers the call.
- 4. Press **Transfer** again.

#### Mute Your Call

- 1. Press Mute on the phone or Mute on the extension microphone.
- 2. Press Mute again to turn mute off.

### Listen to Voice Messages

Press **Messages** and follow the voice prompts.

### Forward All Calls

- 1. Press Forward all.
- 2. Dial the number that you want to forward to, or press Message.
- 3. When you return, press Forward off.

#### Adjust the Volume in a Call

Press Volume ( up or down to adjust the volume when the phone is in use.

### Adjust the Ringer Volume

Press Volume ( up or down to adjust the ringer volume when the phone is not in use.

#### Change the Ringtone

- 1. Select Settings > Preferences > Ringtone.
- 2. Scroll through the list of ringtones and press **Play** to hear a sample.
- 3. Press Set to save a selection.

#### Change the Brightness

- 1. Select Settings > Preferences > Brightness
- 2. Press the navigation bar up to increase brightness and down to decrease brightness.
- 3. Press Save.

#### Pair a Wireless Microphone

- 1. Select Settings > Admin Settings > Microphones > Wireless Microphone.
- 2. Select either Microphone 1 or Microphone 2, and press Pair.
- 3. Press Mute () on the wireless microphone until the microphone LED blinks white.

#### Unpair a Wireless Microphone

- 1. Select Settings > Admin Settings > Microphones > Wireless Microphone.
- 2. Select either Microphone 1 or Microphone 2.
- 3. Press Unpair on the base unit.

#### Charge a Wireless Microphone

- 1. Place the microphone in the charging cradle.
- 2. If the LED is not white, remove the microphone and replace it in the cradle.

Cisco and the Cisco logo are trademarks or registered trademarks of Cisco and/or its affiliates in the U.S. and other countries. To view a list of Cisco trademarks, go to this URL: www.cisco.com/go/trademarks. Third-party trademarks mentioned are the property of their respective owners. The use of the word partner does not imply a partnership relationship between Cisco and any other company. (1110R)